# **Case Information System (CIS)**

**Application for National Judiciary** 

# **CIS Installation Manual** (on Ubuntu)

e-Committee, Supreme Court of India

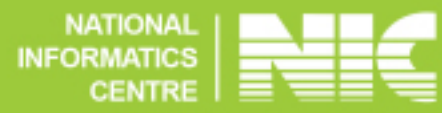

#### **INSTALLATION OF UBUNTU ON SERVER..**

Go to your server room and take the backup of your server by following command

login as root  $\rightarrow$  open terminal

cd /home

tar cvzf backupdate.tar.gz \*

e.g. tar cvzf backup03072013.tar.gz \*

copy above file in your removable media i.e. USB harddisk / pen drive.

Then paste the above backup file in other machine and confirm that the backup is not corrupted.

Download the Ubuntu 11.00 Version from <https://ask.otc.nic.in/downloads/os/kickstart/> following file

kick start\_DVD\_of\_Ubuntu\_12.04\_Server\_64\_bit\_version\_with\_Desktop\_version\_ [11.0.iso](https://ask.otc.nic.in/downloads/os/kickstart/kick_start_DVD_of_Ubuntu_12.04_Server_64_bit_version_with_Desktop_version_11.0.iso)

After downloading of above image, burn the image on new DVD by using brasero in Ubuntu or Nero in windows

Then come to the server, insert Ubuntu DVD and reboot it.. Select the proper boot sequence i.e. boot from DVD.. by pressing F8.

After selecting proper boot sequence hit Enter key. The installation process will begin and you will ask do you want to proceed …

type **yes** and hit Enter key..

Again system will ask for confirmation..

type **yes** and hit Enter key..

wait until system ask for system network parameters i.e. IP, subnet mask, Default

Gateway, DNS.

Select option by pressing 2

and hit enter

system ask for hostname..

type **cuttack** (place name) and hit Enter key..

now system display message .. installation successfully completed .. remove media i.e. DVD witin 10 second else system will again start installation process..

## **INSTALLATION OF CIS ON UBUNTU SERVER..**

After installation of Ubuntu login as

#### **root**

asks for root password

### **ecourt**

insert media i.e. usb pen drive / DVD

copy the cis software file i.e. orissa\_ubuntu\_install.tar.gz to

### /home

extract it (use GUI or CLI  $\rightarrow$  by opening terminal)

```
if in CLI mode
then
open terminal → cd /home/ → tar xvzf orissa_ubuntu_install.tar.gz
```
- cd orissa\_ubuntu\_install
- (1) sh sw-install.sh

asks for Establishment name

(2) cutdcis for District Court

asks for userid for mysql connection

(3) root

if asks for password

hit enter (i.e. no password)

after installation complete.

Follow above steps (1) to (3) for

cutcjsd for Civil Judge Senior Division and Junior Division (Civil Side) and

cutcjm for CJM and SDJM / all JMFC's (Criminal Side)

now you can access CIS software.. by opening Firefox web browser

now type IP address/cutdcis/admin in web address and hit enter...